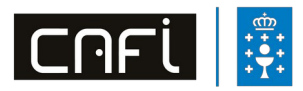

#### Departamento de Atención e Formación en Centros

## **TITORIAL DE MANEXO DE FPROFEPARA COORDINAR GRUPOS DE TRABALLO E SEMINARIOS**

O presente documento ten como obxecto guiar ás persoas coordinadoras na xestión das actividades de formación en centros.

Unha vez aprobada a actividade, notifícase por correo electrónico dita aprobación á dirección do centro e persoa coordinadora, xunto co **código** do proxecto aprobado, co que teremos que entrar na aplicación FProfe a través de https://www.edu.xunta.es/fprofe/ e acceder ao menú "**Xestión diaria**". As funcións da persoa coordinadora son as seguintes :

- 1. **Crear por adiantado as sesións de reunións na lapela "Calendario"** (poñendo as datas e horas das mesmas). As sesións de traballo poden ser de tres tipos: **traballo individual, docencia (en caso de tela solicitada) e traballo grupal**. Hai que fixarse que o número total de horas de reunións coincida co total de horas aprobadas da actividade.
- 2. **Verificar a asistencia ás sesións** da actividade. Na lapela "**Faltas**" podes imprimir as follas de sinaturas para recollelas en cada reunión. Unha vez creadas as sesións no anterior apartado, podemos entrar en "faltas", elixir no desplegable o día e premer en "folla de asistencia", que se nos enviará ao noso buzón de informes, de onde a podemos gardar ou imprimir. As follas de sinaturas deben estar cubertas ao día.
- 3. **Cubrir a lapela "Verificación de espazos"**. **Só se cubre unha vez** con data do mesmo día ou día anterior ao desenvolvemento da **primeira xuntanza**, unha vez comprobado que todo o necesario para o desenvolvemento da sesión funciona correctamente.

 A continuación tedes unha breve *guía visual* que podedes seguir para axudarvos no voso traballo.

## **GUÍA VISUAL**

1. **Entra en FPROFE (<https://www.edu.xunta.gal/fprofe/>)** co teu nome de usuario e contrasinal do correo edu.xunta. gal.

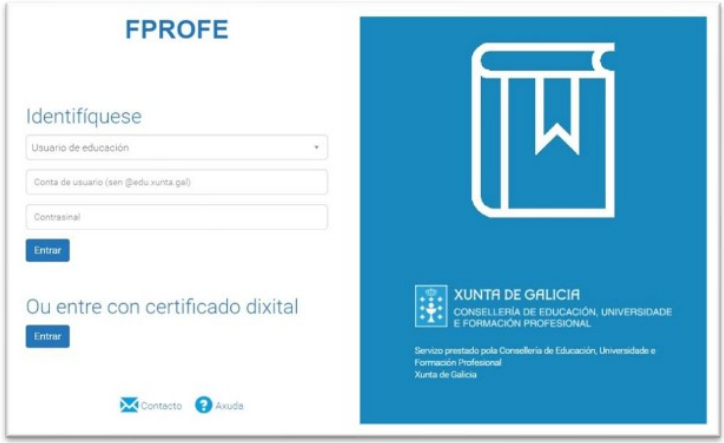

2. No menú lateral, vai á opción "**Xestión de actividades**", "Xestión", e no campo "**Nº de actividade**" **introduce o código da mesma**, que tes no correo no que se comunica a aprobación. Preme a continuación **comprobar.**

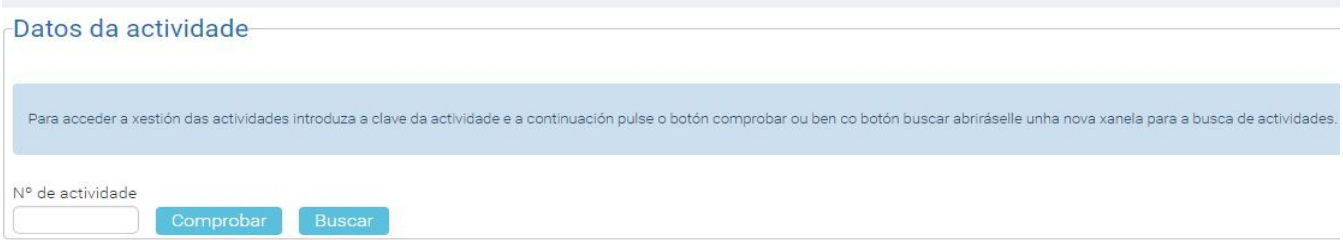

3. Unha vez dentro da aplicación de xestión da actividade, na lapela "**Xestión diaria**", "**Calendario**", crearás as diferentes **sesións de traballo** (individual, grupal e docencia). Nas sesións marcarás data, hora de inicio, hora de fin, e se se trata dunha reunión de **docencia**, se **asiste a persoa asesora**, ou si é unha sesión de **traballo individua**l. Non hai que marcar nada nas sesións de traballo grupal.

Lembra que as sesións poden ter unha duración de 2h, 2.5h, 3h, 3.5h ou 4h e deben temporalizarse **fora do horario lectivo**. Ao rematar, **gravas**, en caso contrario pérdese toda a información.

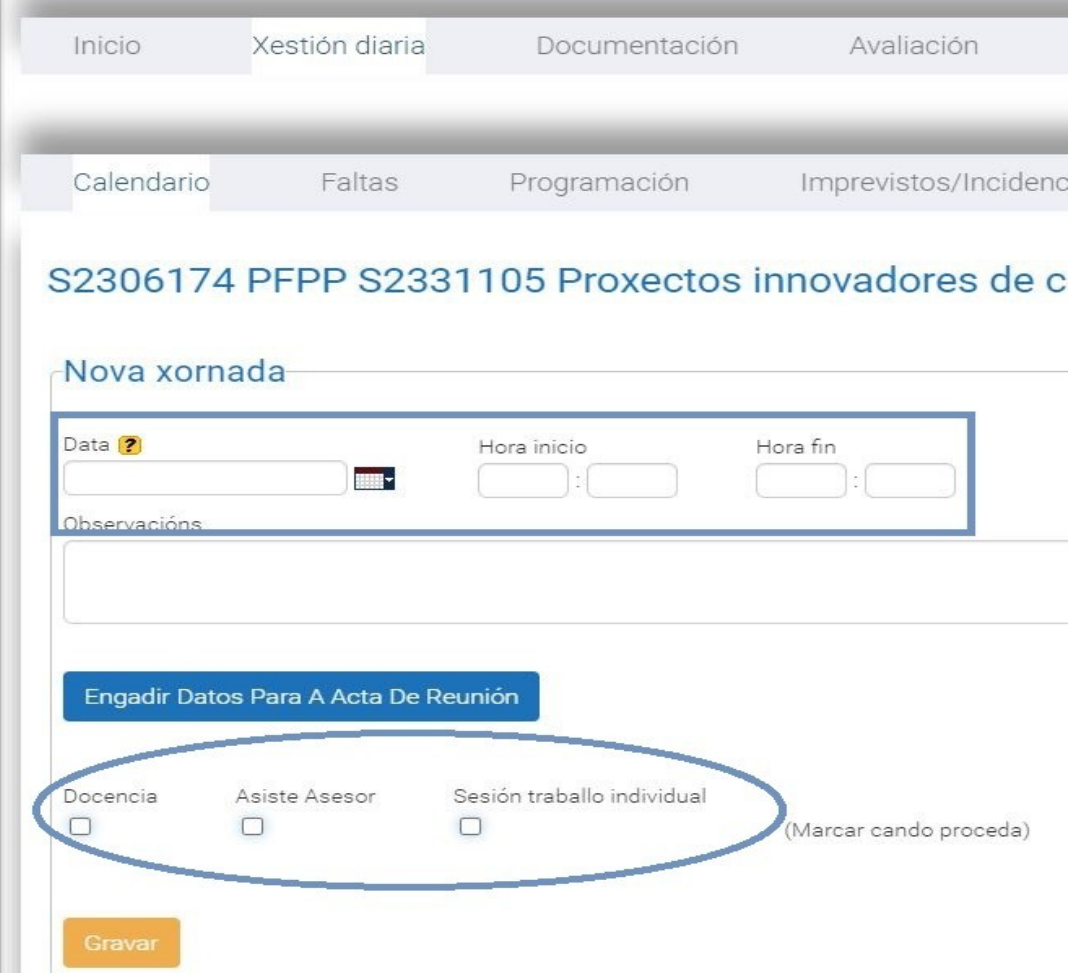

Unha vez creadas as sesións podes modificalas, para cubrir ou modificar os distintos apartados, ou eliminalas.

## **Non precisas "xerar acta" nin imprimila.**

# **Verifica que o número de horas totais é o aprobado.**

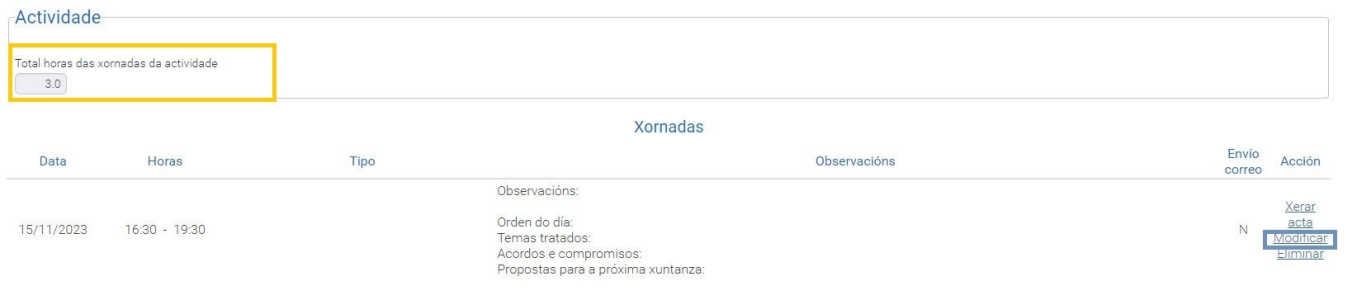

4. A xeración da folla de sinaturas faise na mesma lapela "**Xestión diaria**", no apartado "**Faltas**". Unha vez seleccionada a data (no despregable **Seleccione un elemento**), premes en "**Folla De Asistencia**".

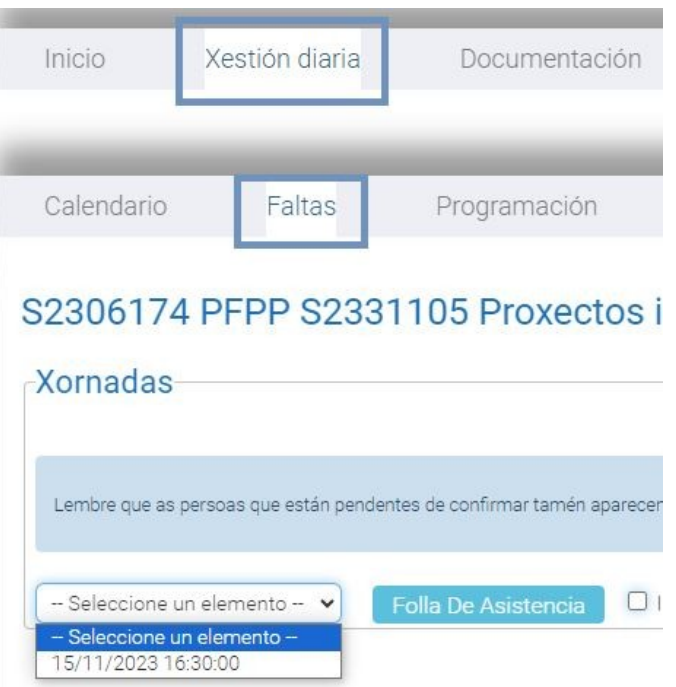

5. O documento xerado é enviado ao **Buzón de informes**, desde onde se pode descargar e imprimir para recoller as sinaturas das persoas participantes en cada sesión (traballo individual, grupal e docencia).

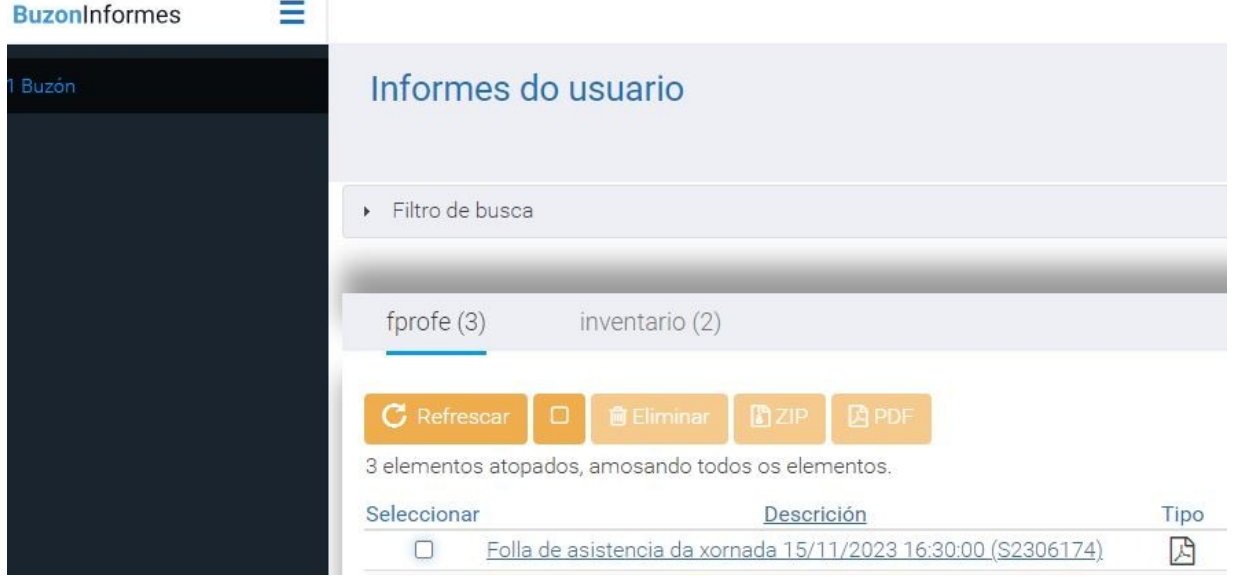

6. Unha vez realizada cada sesión e asinada a folla de asistencia, deberás facer o rexistro das faltas. Na lapela "**Xestión diaria**", no apartado "**Faltas**" tes que **seleccionar a data** da correspondente sesión. Aparece a relación dos participantes na actividade. Marca FALTA naquelas persoas que non asistiron á sesión e preme **gravar**. **Non premas "Notificar asistencia"**.

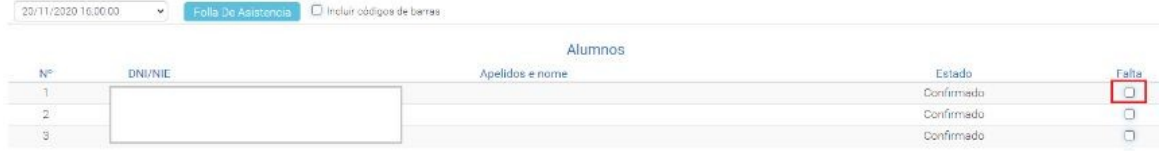

7. A última lapela do apartado "**Xestión diaria**" é "**Verificación de espazos**". **Só se cubre unha vez** con data do mesmo día ou día anterior ao desenvolvemento da **primeira xuntanza**, unha vez comprobado que todo o necesario para o desenvolvemento da sesión funciona correctamente.

No despregable **Espazo/Medio** selecciona os espazos e /ou recursos necesarios para o desenvovemento das sesións.

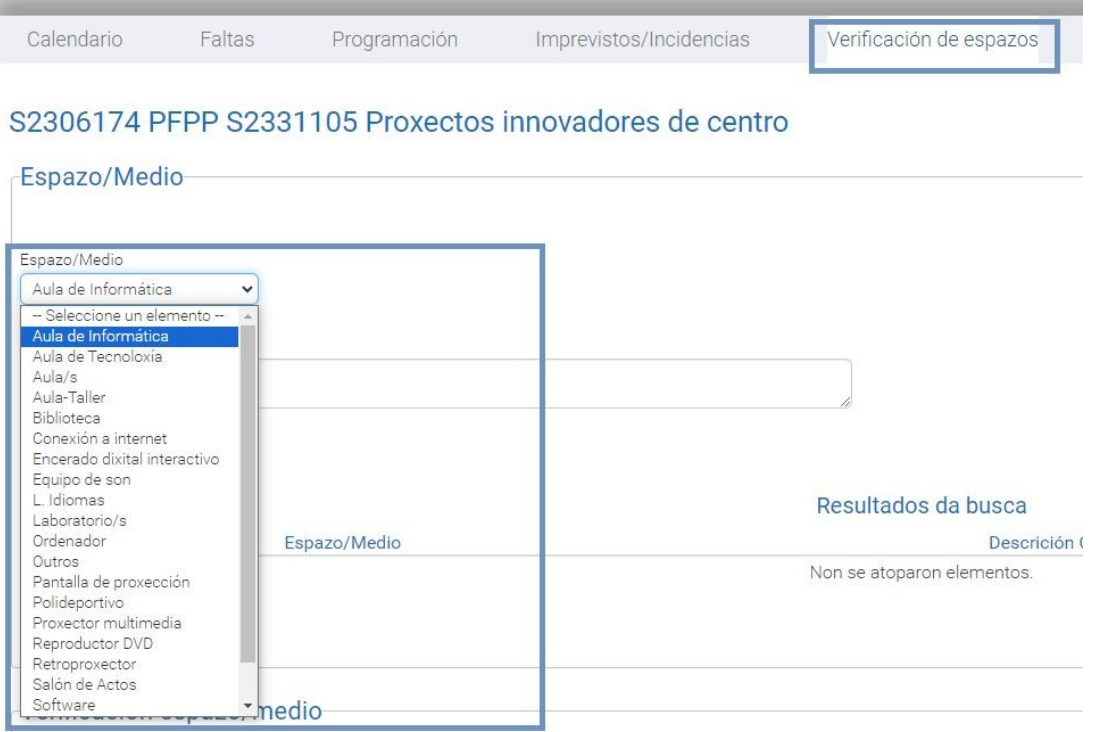

Finalmente indica a DATA na que se fixo a reserva e preme GRAVAR.

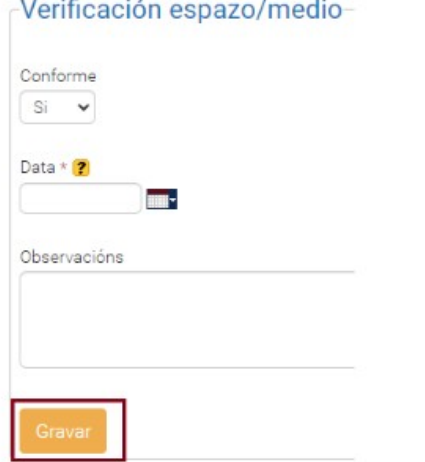

Quedo á túa disposición para calquera consulta que precises realizar.